## Merlin 20/21 Snimanje webinara

Domaćin ima mogućnost snimanja webinara. Snimke webinara dostupne su u sustavu Merlin u bloku Virtualna soba za webinare u kartici Snimke.

Kartica Snimke sadrži:

- Naziv odabirom naziva snimke korisnik može pogledati snimku
- Uredi ta mogućnost omogućava nastavniku skraćivanje (rezanje) snimke
	- $\circ$  *Crop* rezanje označenoga dijela snimke
	- <sup>O</sup> Revert To Orginal vraćanje skraćene snimke u originalnu
- **· Izvorna snimka** odabirom te mogućnosti domaćin može vidjeti izvornu neuređenu snimku webi nara
- **· Spremi** ta mogućnost omogućava spremanje snimke webinara na lokalno računalo ili prijenosnu memoriju
- **Datum snimke** vrijeme održavanja snimljenoga webinara
- **Trenutno trajanje snimke** trajanje uređene snimke webinara
- **Trajanje snimke** trajanje izvorne snimke webinara
- **Pristup** način pristupa snimljenome webinaru (javni, zaštićeni, privatni)
- **· Obriši** odabirom te mogućnosti nastavnik briše snimku webinara.

Mogućnosti Uredi i Spremi dostupne su samo za snimku sa zaštićenim pristupom.

 $\begin{array}{c} \hline \end{array}$ 

Slika: Uređivanje snimke

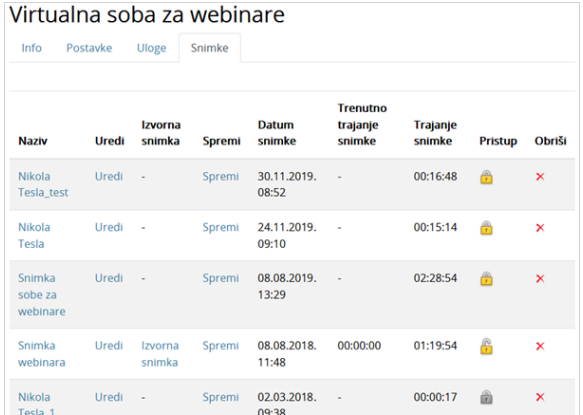

Slika: Kartica Snimke

Na kartici Postavke nastavnik može:

- promijeniti način pristupa virtualnoj sobi za webinare
- odrediti početak i trajanje novoga webinara.

Unesene promjene pohranjuju se odabirom dugmeta Spremi promjene.

**P** Preporuke za snimanje u [načinu offline](http://www.srce.unizg.hr/files/srce/docs/CEU/webinari/preporuke_za_snimanje_u_nacinu_offline.pdf)

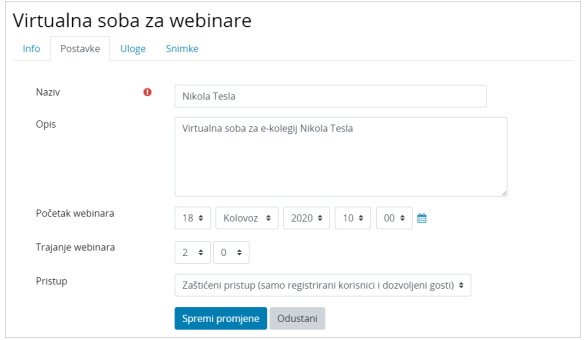

## Slika: Kartica Postavke

Nakon određivanja termina svakoga novoga webinara, taj će podatak postati vidljiv u kalendarima:

- sustava za e-učenje Merlin (blok Kalendar)
- $\bullet$  sustava za webinare (Home  $\rightarrow$  My Calendar).

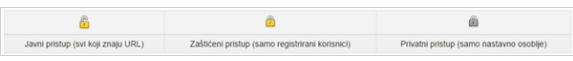

Slika: Legenda

Korisnici koji u sustavu za e-učenje Merlin imaju ulogu studenta ili demonstratora:

- vide samo kartice Info i Snimke
- u kartici Snimke vide samo webinare koje im je nastavnik odobrio (javni ili zaštićeni pristup).

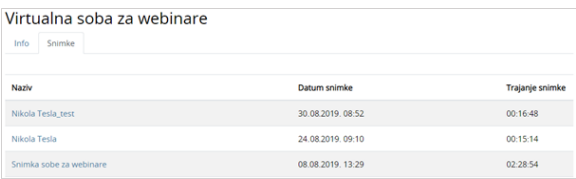

Slika: Popis snimki dostupnih studentima

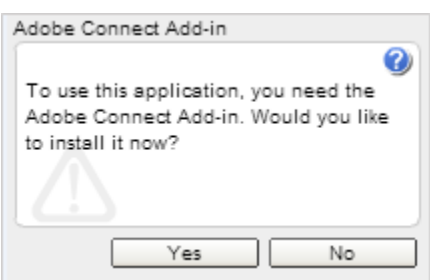

Slika: Instalacija dodatka Adobe Connect Add-in

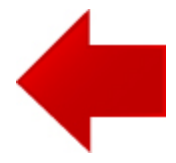

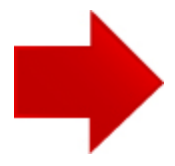

## **NAPOMENA**

Prilikom prvoga pristupa virtualnoj sobi za webinare pojavit će se prozor za instalaciju dodatka Adobe Connect Add-in.

Potrebno je kliknuti mišem na dugme Yes, čime je omogućena uporaba naprednih mogućnosti sustava Adobe Connect.

Instalacija ne zahtijeva administratorske ovlasti na računalu.